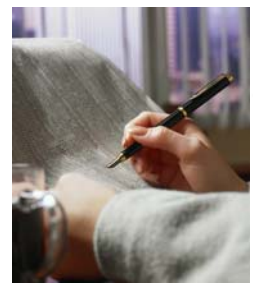

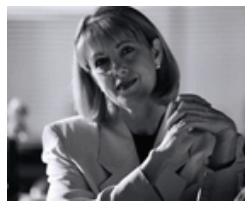

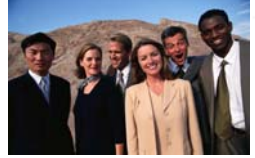

**ORegon Procurement Information Network**

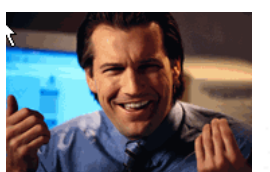

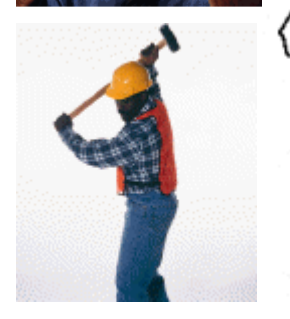

**Supplier Guide to Registration** 

 *Opportunities to grow your business!* 

**ORPIN.Oregon.gov** 

Revision 5—03/20/13

#### Address **&** http://orpin.oregon.gov/open.dll/welcome

### OREGON

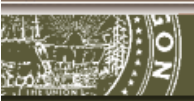

Oregon Procurement Information Network (ORPIN)

### menu

#### ▶ORPIN Home

Login to ORPIN

**Supplier Registration** 

**Browse** 

Registration of a Public (tax supported) Entity

FAQ.

Subscription Levels

How to disable your popup blocker<sup>1</sup>

## **ORPIN**

1 Welcome to the Oregon Procure Information Network (ORPIN). ORPIN provides access to socurement and contracting information issued by the State oregon, local governments, and political subdivisions. You may browse the site as an anonymous user and see surviviry information. Select the "Browse" option in the left auation bar to explore these capabilities.

If you wish to view or download the entire opportunity you will need to complete the registration process. You may register as a Basic or Premium Subscriber. Please see the "Subscription Levels" option in the left navigation bar to see the features of each subscription level.

If you have not yet registered you may register now by selecting the "Supplier Registration" option in the left navigation bar. If you are already registered you may log on now by selecting the "Logon" to ORPIN" option in the left navigation bar.

If you have any questions about ORPIN, information, including answers to commonly asked questions, can be found here.

Last ORPIN Update 11/04/2006

**If you have already registered or started a registration in ORPIN DO NOT Re-Register** 

## **Step 1**

### **Access the ORPIN website at: http://orpin.oregon.gov**

**From the ORPIN Main Menu screen, you can register as a new Supplier or 'Log in to ORPIN' as a previously registered user.** 

 *CLICK* **on "Supplier Registration"**  to register as a new Supplier.

### **NOTE: Please DO NOT re-register.**  If you are currently registered and forgot your Password or User Name, click on the **"Forgot your password? Click here to reset it!"** button on the *Login to ORPIN* screen.

(?) Help for ORPIN

Contact Us | Disclaimer Privacy Statement

#### ORPIN Home

Login to ORPIN

▶Supplier Registration

**Browse** 

Registration of a Public (tax supported) Entity

FAQ.

**QRF Procurement** List

How to disable your popup blocker

### **Registration**  $(Test)$

Provide personal and company information and create your own product/service and location  $(?)$ profile.

Initial registration allows one user per company. A Company's primary account may also add and maintain additional users.

### eServices Information

#### Select one of the following:

 $\Box$  Email Notification

Email Notification will inform you by email about Bids that match your product/location profile.

#### $\Box$  Electronic Bidding

The 'eBid' service allows a 'validated' user to submit electronic bid responses to posted opportunities. As well and if requested, users will be notified of awards and companies may self - administer their user(s).

Step 1 of 5

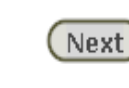

 $\Gamma$  Top

# **Step 2**

## **Check the boxes to enable Email Notification and/or Electronic Bidding.**

Email Notification will allow you to receive automatic email "push" notification of all open Opportunities for commodity areas which match your supplier profile

Electronic Bidding (eBidding) is simply an alternative to traditional hard-copy (Manual) bid submissions. Ebidding allows you to enter bids electronically through the ORPIN system, including entering pricing, item descriptions, attachments, etc.

Not all opportunities will allow for eBidding. Be sure to check the top of each solicitation document to see what types of bids will be accepted.

**NOTE:** *In order to submit an eBid, you must have an active eBid Keyword. (An eBid Keyword is a special password used only for electronic bids.)* 

*One eBid Keyword is shared by all users under a company account. The primary contact on the company's ORPIN account will control the company's eBid Keyword.*

ORPIN Home

Registration of a Public (tax supported) Entity

FAQ.

Subscription Levels

How to disable your popup blocker

Agreement (Test)

TERMS AND CONDITIONS OF USE

The Oregon Procurement Information Network ("ORPIN") is provided by the State of Oregon ("State") for the convenience of Suppliers to access procurement information issued by participating governmental entities in Oregon ("Entities"). The service provides users the ability to register as a Supplier and respond to procurement opportunities posted by participating Entities. If a Supplier registers as a Premium Subscription and selects e-notification, the ORPIN system will provide email notification. of procurement opportunities matching the profile established by the Supplier. Subject to approval by the State, Suppliers may submit proposals electronically for certain procurement opportunities. The State reserves the right to update the terms and conditions of use at any time. Supplier's continued use of the ORPIN website means that you accept those changes.

TO USE ORPIN, THE USER MUST READ AND UNCONDITIONALLY AGREE TO THE FOLLOWING TERMS AND CONDITIONS OF USE ON BEHALF OF THE SUPPLIER, YOUR ACKNOWLEDGMENT OF THE TERMS AND CONDITIONS OF THIS AGREEMENT IS EVIDENCED BY CLICKING ON THE "I Agree" BUTTON ON THE BOTTOM OF THIS PAGE. SELECTING THE "I Agree" BUTTON ALSO MEANS THAT THE USER HAS READ, AGREES TO, AND UNDERSTANDS THE PRIVACY POLICY AND DISCLAIMER POSTED ON THIS ORPIN WEBSITE. IN ADDITION, THE SUPPLIER WILL BE SUBJECT TO ANY POSTED GUIDELINES OR RULES APPLICABLE TO THE ORPIN SERVICES. TO PROCEED TO REGISTRATION. YOU MUST SELECT "I Agree", OTHERWISE, IF THE SUPPLIER DECLINES, CLICK ON THE "I Disagree" BUTTON ON THE BROWSER TO RETURN TO THE ORPIN HOME PAGE.

Supplier's users agree to: (1) provide true, accurate, current and complete information as prompted by ORPIN's registration form; and (2) maintain and properly update registration information to keep it true, accurate, current, and complete. If the Supplier provides any information that is untrue, inaccurate, not current, or incomplete, the State has the right to suspend or terminate the Supplier account and refuse any current or future use of ORPIN.

Supplier's users will have a password and user **the properties of the registration**<br>process. Supplier's Primary Contact and regist **the property of the responsible for**<br>maintaining the confidentiality of the password **and** activities under that password or account. Supplier agrees to: (1) immediately notify the Department of Administrative Services State Procurement Office ("DAS SPO") of any unauthorized use of Supplier's password of user ID or any other breach of security; and<br>(2) ensure that Supplier properly logs of the account at the end of each session.

Supplier is responsible for all content uploaded, posted, emailed, transmitted, or otherwise m or through the l

Supplier's ar Any informa the Oregon

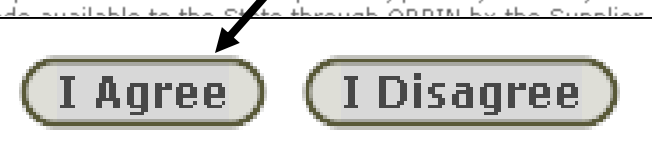

nents set forth in

The State reserves the right at any time to modify ORPIN and shall not be liable to  $\mathbb{R}^n \subset \mathbb{R}^n$  .

## **Step 3**

### *REVIEW* **the Terms and Conditions of Use.**

 $\bullet$  *SELECT* **"I Agree"** to continue with your registration.

#### **Primary Contact Registration** (Test)

## menu

ORPIN Home

#### Provide supplier primary contact information. The supplier primary contact is responsible for maintaining the Supplier Registration Information.

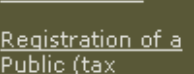

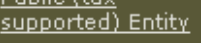

**FAQ** 

Subscription Levels

How to disable your popup blocker

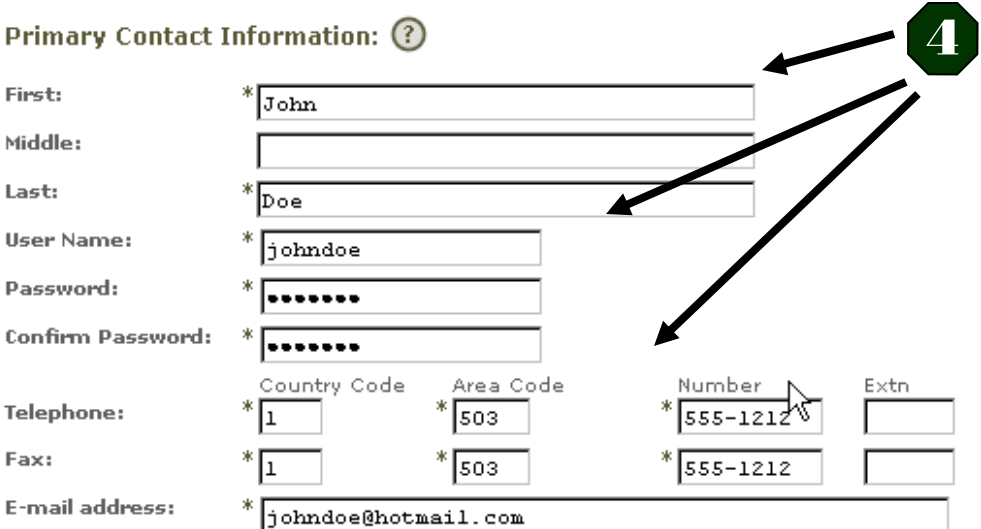

\* indicates a required field.

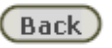

**First** 

Fax

Step 2 of 5

**Step 4**

### **All fields with an asterisk (\*) must be filled in.**

 You get to choose your own Logon (User Name) and Password!

### *HELPFUL HINTS:*

- User Name must contain at least 7 characters, is **not** case sensitive, and should be generic.
- Password must contain at least 7 characters, **is** case sensitive, and must include a number or symbol. *Examples:* Tommy61 or Diamond\$

The spaces provided below are for your reference only.

**User Name: (Logon ID)**

**Password:** 

Next

**NOTE:** If you get an error screen, go back and make sure all of the required (asterisked) fields are filled in.

• *CLICK* "Next" to continue with your registration process...

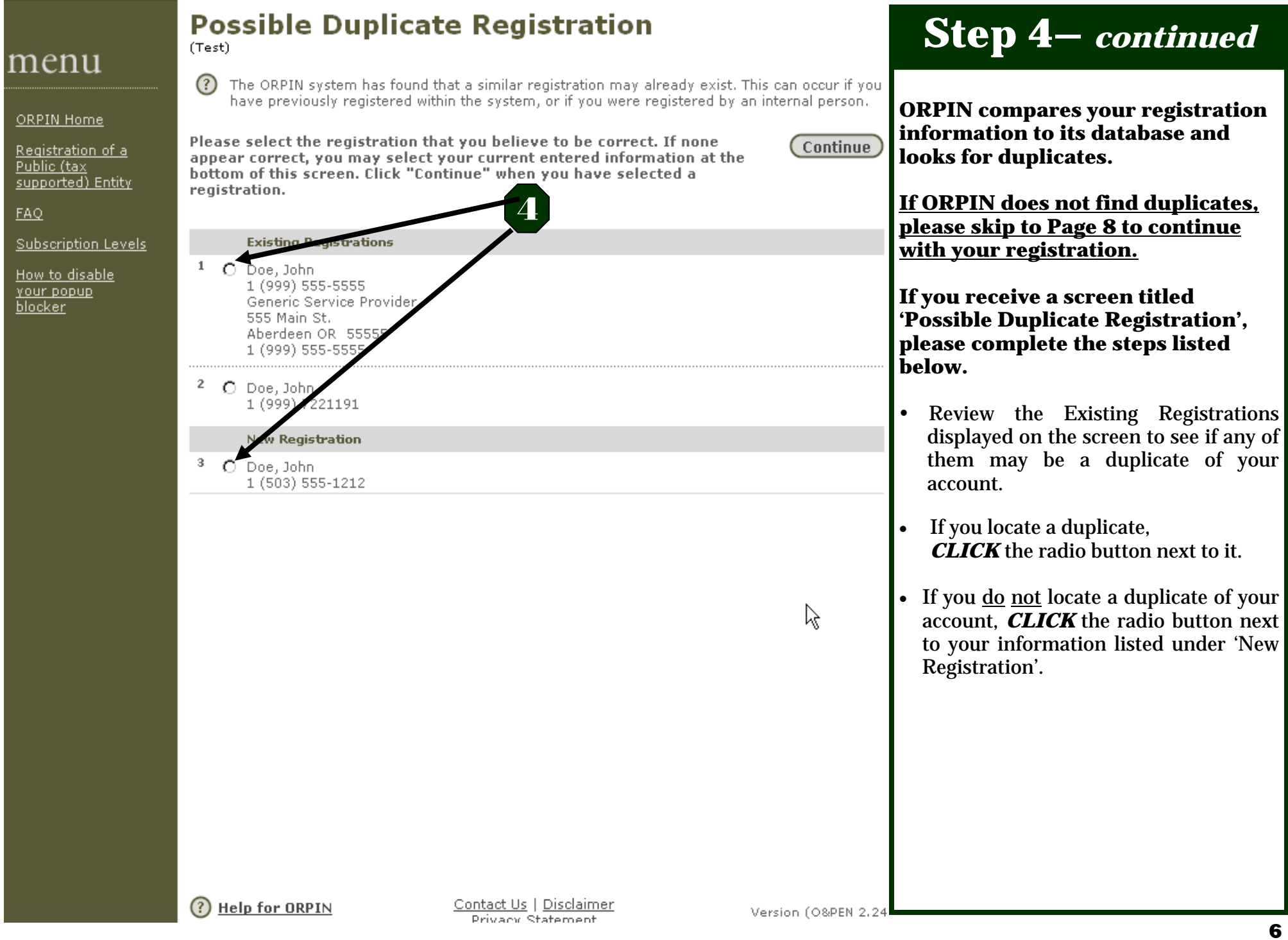

ORPIN Home

<u>Registration of a</u> Public (tax supported) Entity

EAQ

Subscription Levels

<u>How to disable</u> your popup. blocker

⊘ The following individual has been created within the ORPIN system. If you do not wish to continue with registration, you may logout of ORPIN and finish your registration at a later date. Remember: Do Not Re-Register - Write down the User Name and Password you created and use it to re-enter the ORPIN system.

To continue with this registration process click "Next" and you will be prompted to place your "Company Information" into ORPIN.

4

R

Next

#### **Person Information**

(Test)

Name:

Phone:

Fax: Email:

**User Name:** 

**Person Confirmation** 

Jane Doe janedoe 1 (999) 555-1212

janedoe@email.com

Step 2 of 5

## **Step 4–** *continued*

- $\bullet$  *CONFIRM* your personal information
- $\bullet$  *CLICK* **"Next"** to continue with your registration process

**NOTE:** Once you reach this screen, your user account has been established in ORPIN. This means that should you choose **not** to continue your registration at this point, your information will still be saved and you should use the "**Login to ORPIN**" option next time you access the ORPIN system.

**Company Search** 

(Test)

 $\circledR$ 

ORPIN Home

Registration of a Public (tax supported) Entity

FAQ.

#### Subscription Levels

How to disable your popup blocker

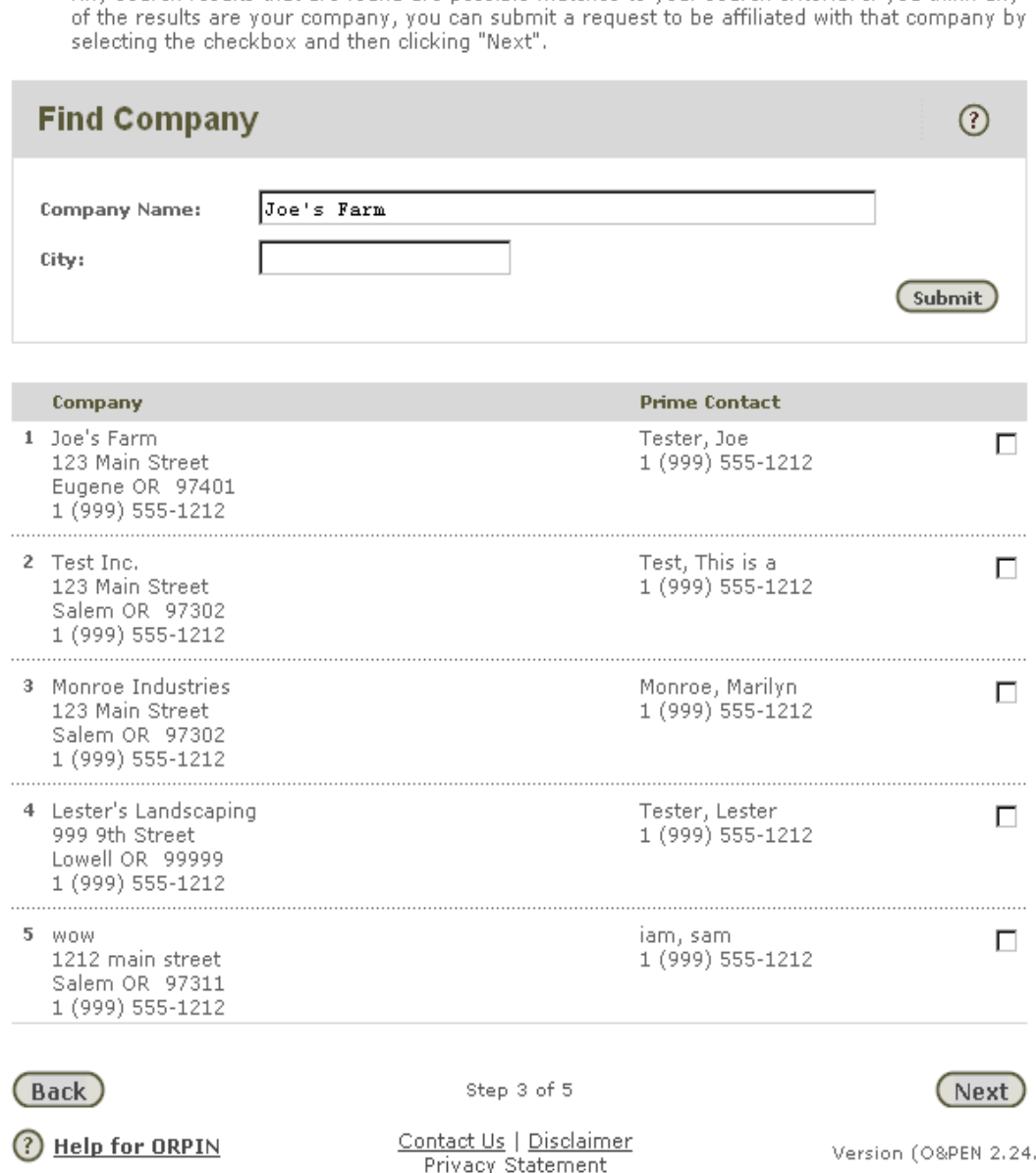

Please search for your company to make sure that it is not already registered in the ORPIN System. If no matching search results are returned, this means your company is not yet registered and you may then proceed to the Company Registration page by clicking "Next".

Any search results that are found are possible matches to your search criteria. If you think any

## **Step 5**

**Enter your Company Name to see if your company already exists in ORPIN. To narrow the results, you can choose to include a City as well.** 

- If you locate an existing profile for your company, click the checkbox next to it.
- If you <u>do not</u> locate an existing profile for your company, *LEAVE* the checkboxes blank.

 If you see the message "That company name was not found. Please refine your search to create a more general search criteria," *CLICK "*Next" to continue.

49

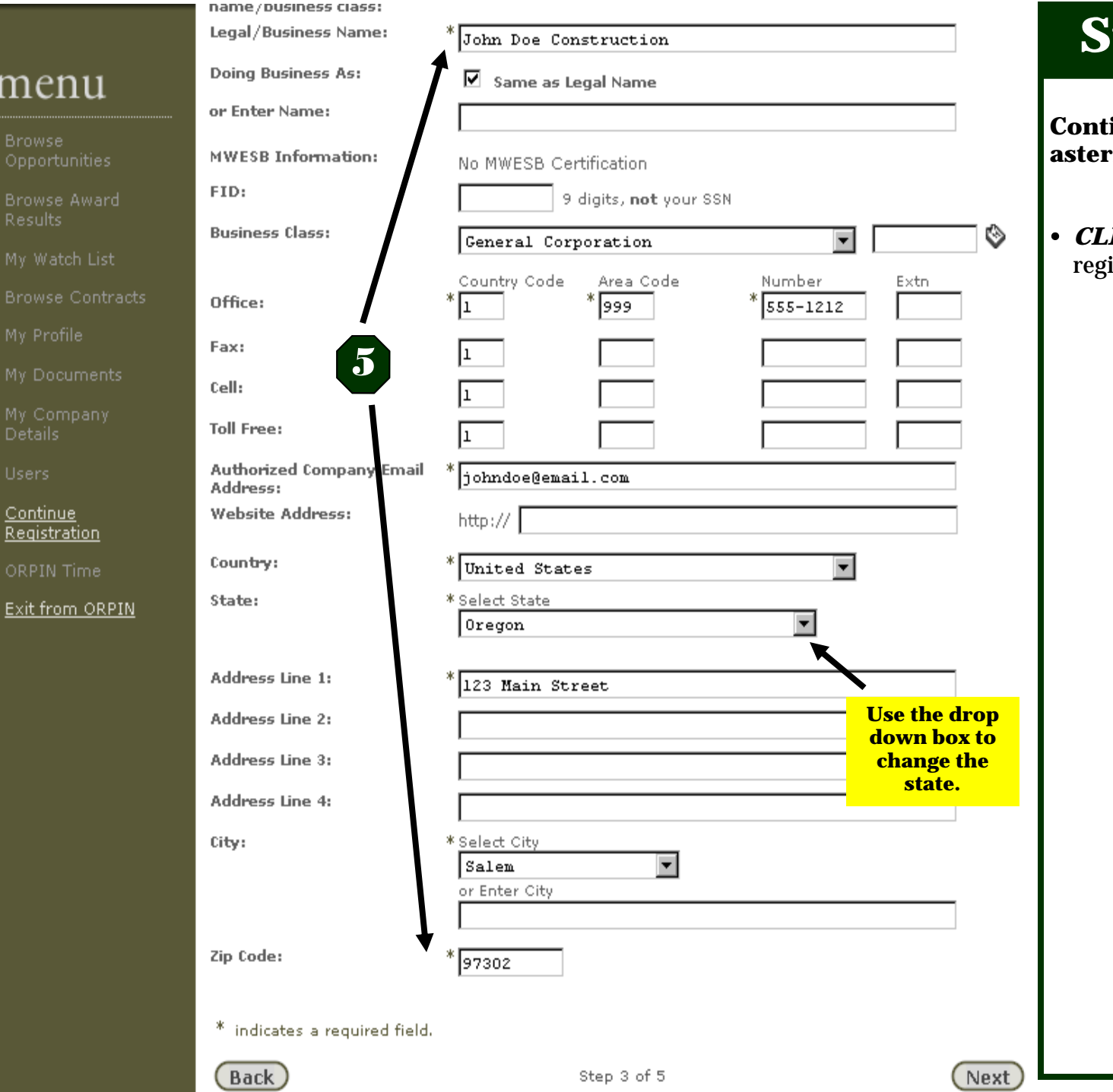

# **Step 5–** *continued*

**Continue filling in all fields with an asterisk, then...** 

 *CLICK* **"Next"** to continue with your istration process.

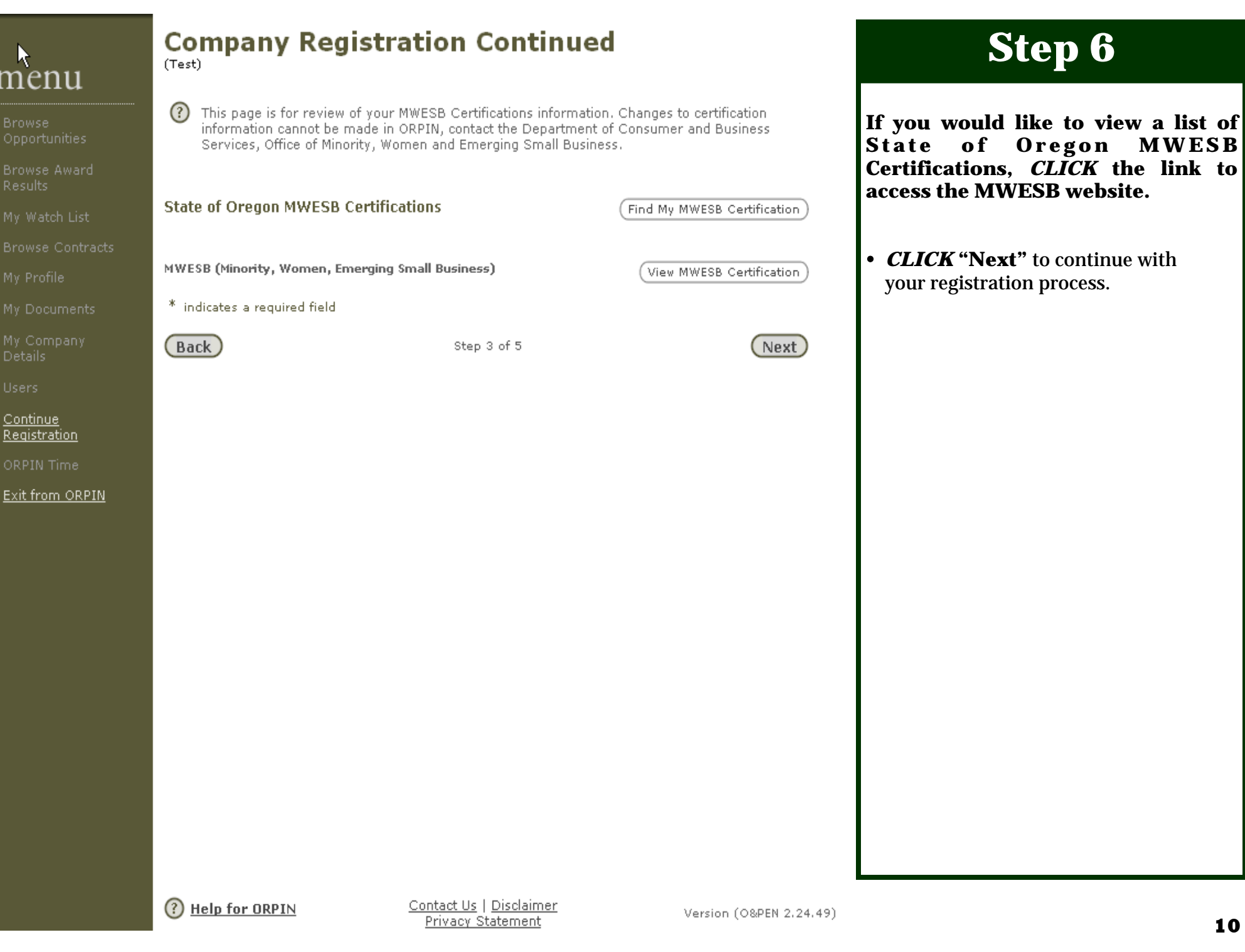

## **Profile Setup**

(Test)

### Product/Service Information ②

Use Product/Service Information to define the product(s) and/or service(s) provided by company. Select "Go" to see a list of product/service groupings. Select the classific which best describes your company's products or services. These selections will create your supplier profile which will be used for email notification for a Premium Subscriber and will also simplify your ability to browse for opportunities you may be interested in if you are a Basic Subscriber.

You must make at least one selection to proceed.

Location Information (?)

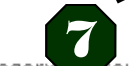

**Browse Contracts** 

R.

My Documents

menu

Opportunities

Browse Award

**Browse** 

**Details** 

**Users** 

**Continue** Registration

ORPIN Time

Exit from ORPIN

If you should decide that there is no applicable category your product or service, please contact us at 503-378-4642 for assistance, for assistance,

Most Opportunities are cross-referenced to geographic regions in Oregon where products or services are required. After selecting "Go" you will see a list of geographical categories comprised of various regions in Oregon. Select the locations where you can supply your product or service. These selections will become part of your Supplier Profile which will be used for notification under Premium Subscription described earlier establishing your company's potential to regional supply requirements.

**Back** 

Step 4 of 5

**Next** 

΄Go<sup>1</sup>

Go

**Step 7** 

### **Creating your User Profile**

To set up your user profile, you need to select the products and services you can provide to the state. This part of the registration process is key because it allows **ORPIN** to match you to bidding **Opportunities.** 

**CLICK on "GO"** next to Product  $\bullet$ **Information** 

**NOTE:** You may spend a considerable amount of time customizing your "Profile" Setup".

 $\Omega$  Help for ORPIN

Contact Us | Disclaimer Privacy Statement

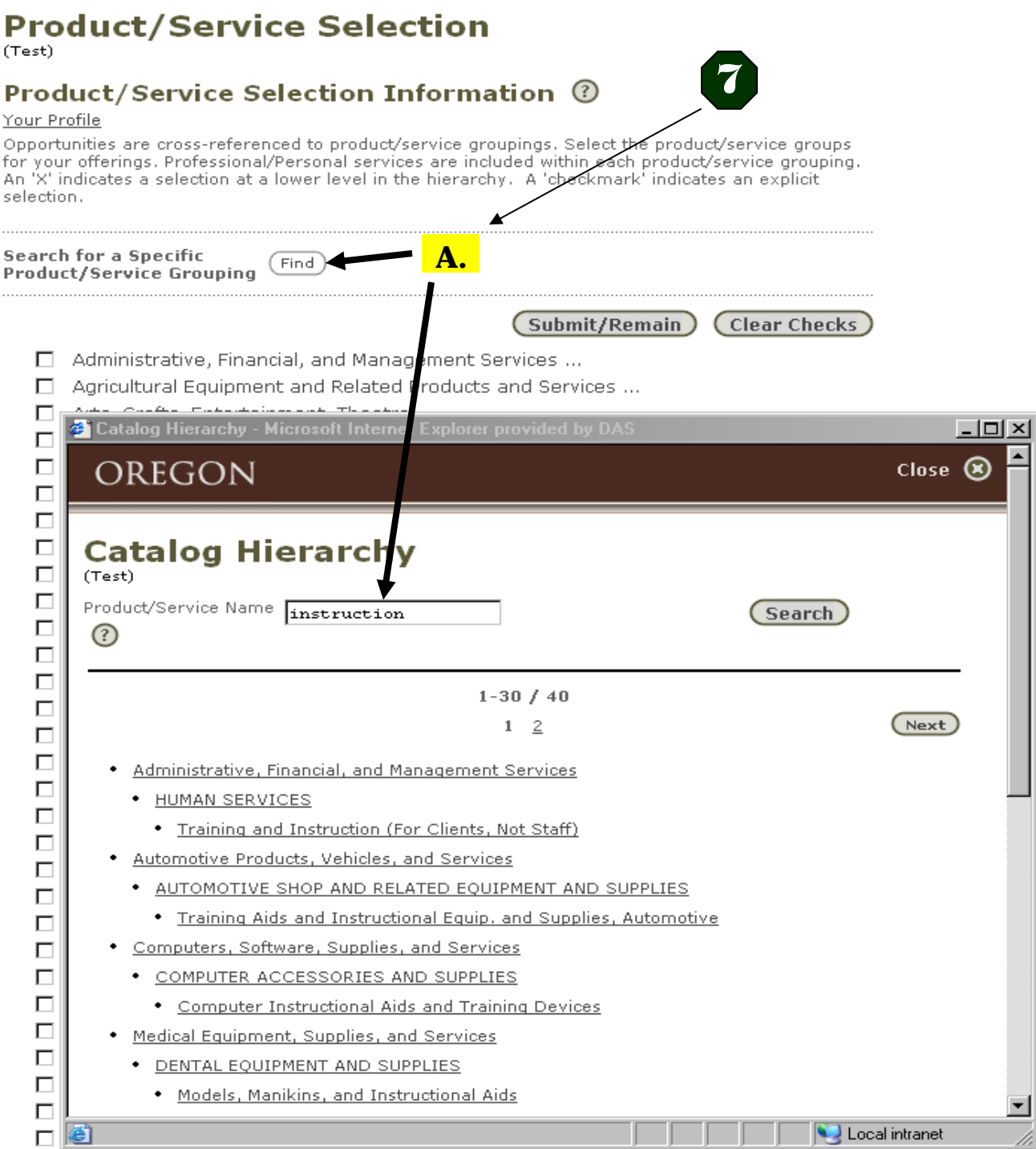

## **Step 7—***continued*

**Options for selecting Products/ Services:** 

### **OPTION A**

- *CLICK* the **"Find"** button, enter a keyword describing your product or service, and *CLICK* **"Search".**
- *CLICK* on any returned heading to see associated products/services.
- *SELECT* your commodity matches, and then *CLICK* **on "Submit/ Remain"** to add additional products/ services and to save your selections.
- When you are finished, *CLICK* **on "Submit/Remain"** again to save.
- *CLICK* **on "Close"** in the upper right corner of the ORPIN screen. This will take you back to the Product/ Location screen.

*HELPFUL HINT:* Ellipse icons **(…)** at the end of a category indicate additional products/services. *CLICK* **on (…)** to reveal additional choices under each heading. You are encouraged to use these to drill down to more specific options as you make your selections. The profile you set allows ORPIN to identify and match you to open bidding opportunities.

ᆜ

## **Product/Service Selection**

(Test)

### Product/Service Selection Information ©

#### Your Profile

Opportunities are cross-referenced to product/service groupings. Select the product/service groups for your offerings. Professional/Personal services are included within each product/service grouping. An 'X' indicates a selection at a lower level in the hierarchy. A 'checkmark' indicates an explicit selection.

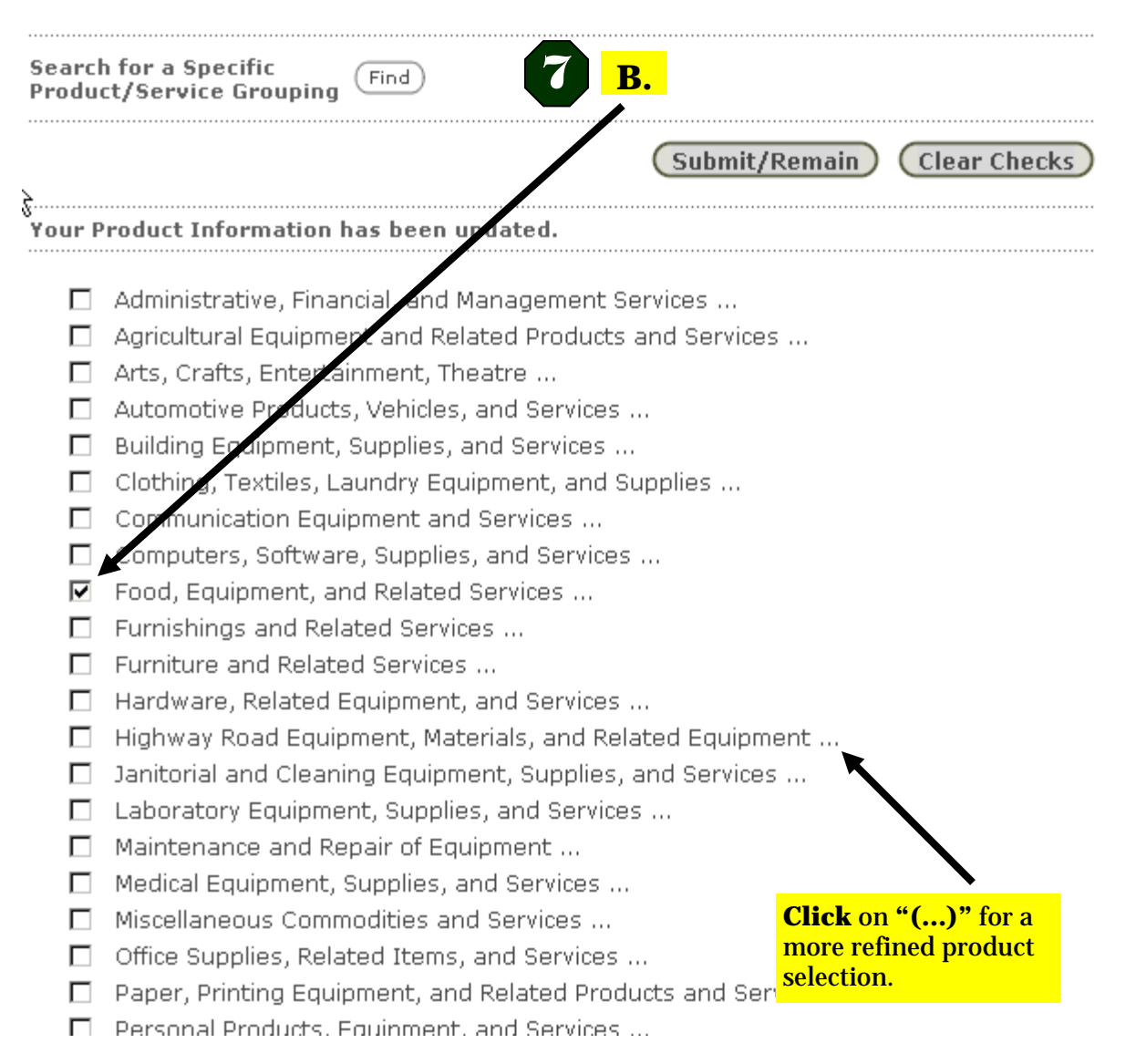

## **Step 7—***continued*

**Options for selecting Products/ Services:** 

### **OPTION B**

*BROWSE* the list of commodities displayed on the Selection screen. If you check a box from this screen, you will select every product/service inside that category. However, Ellipse icons **(…)**  next to a category name indicate that more specific products/services are included inside the category at lower levels. You are encouraged to pick and choose from products within a category to be as specific as possible. *CLICK* **on the Ellipses (…)** to drill down before checking a box next to a commodity.

- *CLICK* on **"Submit/ Remain"** to add additional products/services and to save your selections in ORPIN.
- $\bullet$  When you are finished, *CLICK* on **"Submit/Remain"** again to save.
- *CLICK* on **"Close"** in the upper right corner of the ORPIN screen. This will take you back to the Product/Location screen.

**Browse** 

Browse Award

k

**Browse Contracts** 

My Documents

Details

Users:

Continue **Registration** 

ORPIN Time

Exit from ORPIN

#### **Profile Setup** (Test)

### Product/Service Information ©

Use Product/Service Information to define the product(s) and/or service(s) provided by your company, Select "Go" to see a list of product/service groupings, Select the classification which best describes your company's products or services. These selections will create your supplier profile which will be used for email notification for a Premium Subscriber and will also simplify your ability to browse for opportunities you may be interested in if you are a Basic Subscriber.

You must make at least one selection to proceed.

If you should decide that there is no applicable category for your product or service, please contact us at 503-378-4642 for assistance, for assistance,

## Location Information 2

Go

Most Opportunities are cross-referenced to geographic regions in Oregon where pre services are required. After selecting "Go" you will see a list of geographical categories comprised of various regions in Oregon. Select the locations where you can superly your product or service. These selections will become part of your Supplier Profile which will be used for notification under Premium Subscription described earlier establi wear company's potential to regional supply requirements.

(Back)

Step 4 of 5

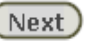

Go)

# **Step 8**

Once you are back at the "Profile" **Setup**" main screen,

• **CLICK** on "GO" next to Location Information to define your geographic preference for doing business in Oregon.

(?) Help for ORPIN

Contact Us | Disclaimer Privacy Statement

## OREGON

## **Location Selection**

## Location Information (?)

### Your Profile

Most opportunities posted to the ORPIN system are cross-referenced to the region of the State in which the goods or services are required. Select the region or regions that you wish to search by.

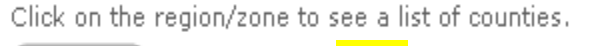

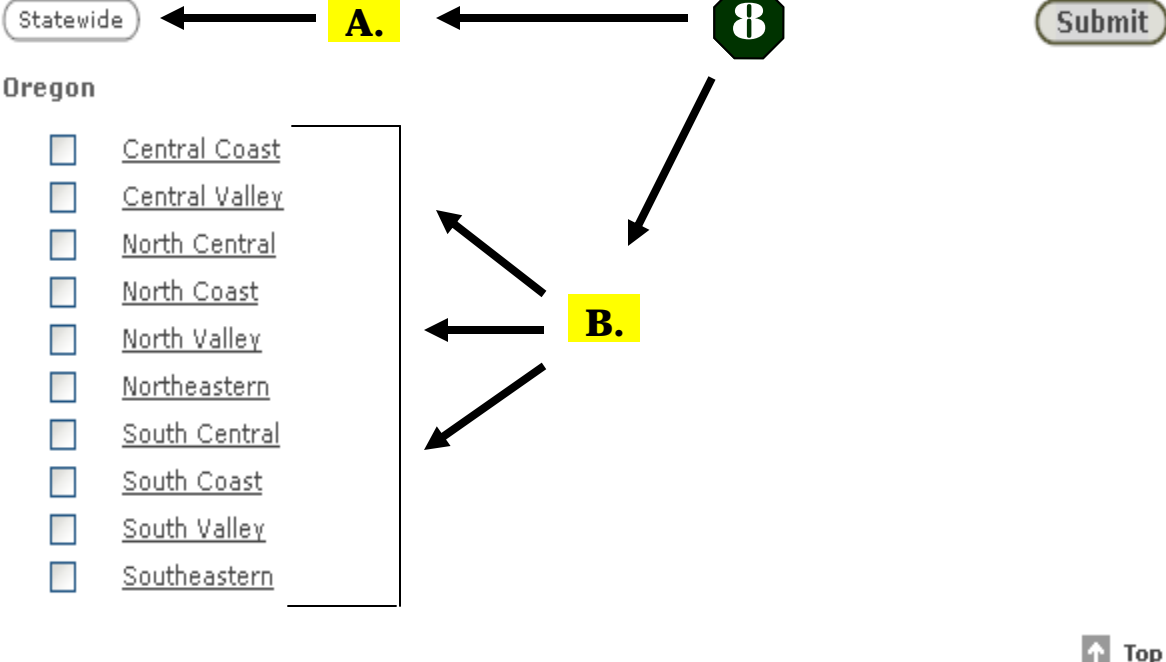

Close  $\circledR$ 

## **Step 8—***continued*

At the **"Location Selection"** screen you can:

A. *SELECT* **"Statewide"** to indicate that your goods/services are available anywhere in the state of Oregon.

 **- or -** 

- B. *SELECT* individual location regions by county in your location profile.
	- Click on the underlined regions to view the geographical areas included in each county.

- $\bullet$  When you finish with your Location selection, *CLICK* **"SUBMIT"** to save your selection.
- To continue your registration process *CLICK* **on the "Close"** button in upper right hand corner of your ORPIN screen. This will take you back to the Product/Service Profile main screen.

**Browse** 

Browse Award

**Browse Contracts** 

My Documents

Details

Users:

Continue **Registration** 

ORPIN Time

Exit from ORPIN

#### **Profile Setup** (Test)

### Product/Service Information ②

Use Product/Service Information to define the product(s) and/or service(s) provided by your company, Select "Go" to see a list of product/service groupings, Select the classification which best describes your company's products or services. These selections will create your supplier profile which will be used for email notification for a Premium Subscriber and will also simplify your ability to browse for opportunities you may be interested in if you are a Basic Subscriber.

You must make at least one selection to proceed.

If you should decide that there is no applicable category for your product or service, please contact us at 503-378-4642 for assistance, for assistance,

## Location Information 2

Go<sup>1</sup>

Go)

Most Opportunities are cross-referenced to geographic regions in Oregon where products or services are required. After selecting "Go" you will see a list of geographical categories comprised of various regions in Oregon. Select the locations where you can supply your product or service. These selections will become part of your Supplier Profile which will be used for notification under Premium Subscription described earlier establishing your company's potential to regional supply requirements.

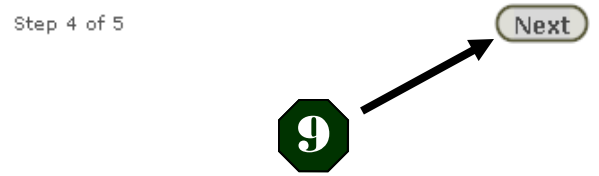

## **Step 9**

After selecting your Location Information, you will return to the Product/Service Information Main Menu

**CLICK** the "Next" button to continue your registration process.

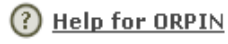

(Back)

**Browse** Opportunities

**Browse Award** 

My Watch List

**Browse Contracts** 

My Documents

My Company **Details** 

**Users** 

Continue **Registration** 

ORPIN Time

**Exit from ORPIN** 

## **Registration Summary**  $(Test)$

 $(?)$ This is the summary registration information.

### **Company Information**

Company Name: **Business Class: Current Status:** Phone: **Mailing Address:** 

**Primary Contact** Name: Email:

Email:

## **Personal Information**

Name: User Name: Phone: Email: Notification Method:

janedoe 1 (999) 555-1212 Email

### **Subscription Level**

Basic Subscription: eBid Service

### **Location Profile**

All Locations

### **Product/Service Profile**

### **Food, Equipment, and Related Services**

- FOODS: BAKERY PRODUCTS (FRESH)
- · Doughnuts, Fried Pies, Bagels, etc.
- MUFFINS

John Doe Construction General Corporation Seeking Authentication 1 (999) 555-1212 johndoe@email.com 123 Main Street Salem OR 97302 **Hoited States** 

Jane Doe janedoe@email.com

Jane Doe ianedoe@email.com

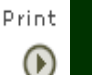

## **Step 10**

## **YOU'RE ON THE LAST STEP!**

- Check your Registration Summary for accuracy.
- Premium If you selected  $\bullet$ the Subscription level, choose vour preferred method of payment.
- Scroll to the bottom of the page and  $\bullet$ CLICK on "Finish".

### **CONGRATULATIONS!** YOU ARE NOW SUCCESSFULLY **REGISTERED IN ORPIN.**

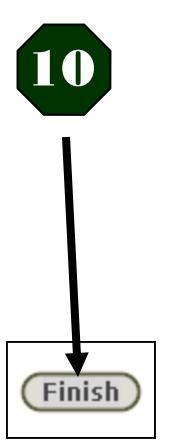

#### **Browse**  Hello Jane Doe Supplier No: 27174 The last time you logged onto the system was: 03/03/2008 8:14 AM menu **Opportunities** Welcome to ORPIN The Navigation menu on the left includes links to all functions you have been authorized to use in the ORPIN system. Opportunities The Supplier Registration Site is created as a service to suppliers and contractors. Accessible as part of the State of Oregon web site, the supplier registration site is provided as a way for **Now that you are a Registered**  Browse Award companies to register and maintain their corporate and product information. This site is a direct **Supplier, you are ready to**  link to the ORPIN system supplier and contractor database used by procurement personnel. Please ensure that the information entered as your Company Details is current and complete. We invite **"Browse Opportunities"!**  My Watch List you to use the Browse features to review bid opportunities. **Browse Contracts** au have successfully registered to access the ORPIN system. There are several different ways to "Browse Opportunities" in ORPIN. You all NOW able to use the ORPIN system to browse opportunities and download documents. You can NOW submit bids manually. My Documents My Company *CLICK* **"Browse Opportunities" in the left hand Let's Begin… menu bar** *CLICK* **"Browse Opportunities"** from Exit from ORPIN the left-hand menu bar.

Your subscription will expire on 03/03/2009 12:00 AM.

**Browse** 

**Results** 

My Profile

**Details Users** 

ORPIN Time

Browse Opportunities

- $\bullet$  Open. Opportunities
- · By My Profile
- · By Product
- · By Organization
- · Advanced Search

**Browse Award** Results

My Watch List

**Browse Contracts** 

My Profile

My Documents

My Company Details

Users

ORPIN Time

Exit from ORPIN.

**Browse Opportunities** (Test)

**Open Opportunities** All open opportunities.

**By Product/Service** Opportunties by Product/Service grouping.

Advance Search Find all optin or closed opportunities, or narrow your search by entering a date range, oppertunity number, or other criteria.

*CLICK* **on "Open Opportunities" to see every open opportunity currently posted in the system, regardless of commodity** 

*CLICK* **on "By My Profile" to see only opportunities that match the goods and/or services you selected on your Profile during registration** 

**By My Profile** 

and locations.

**By Organization** 

Opportunities by organization.

Browse opportunities that match your previously defined preferences for products

# **Browsing Suggestions**

**Until becoming familiar with ORPIN, here is a suggestion about monitoring bidding Opportunities:** 

- $\bullet$  Browse **"All Open Opportunities".**  This option will display all open Opportunities in the ORPIN system.  **- and -**
- Browse **"By My Profile".** This option will filter open Opportunities based on the selections you made to your Product/Service and Location profiles.

**Monitoring both areas will allow you to cross-reference commodity selections in your profile.** 

*Example:* If you see an opportunity under **"Open Opportunities"**, but you *DO NOT* see it under **"By My Profile"**, then you will need to adjust your profile selections to include that commodity or location area for future opportunities.

**Let's** *CLICK* **on "By My Profile".** 

#### **Browsing Browse All Open Opportunities** (Test) **Suggestions** menu Browse opportunities using my profile (?) ▶Browse The following is a list of all open opportunities. Click on the Opportunity number for more details. Opportunities K **You should have a screen showing**  ● Open **several bidding opportunities. If**  田 Legend Opportunities **not,** *SELECT* **"Open Opportunities"**  . By My Profile (Show Details ::: ) **from the left-hand navigation bar**  · By Product · By Organization **and browse the Opportunity listings Opportunity No Organization Name Published Date Closing Date** · Advanced **that look of interest.**  $1 \bigoplus \text{ODE-1109}$ ODE - Office of Student Learning and 06/30/2008 2:00 PM Search 08/01/2007 07R Partnerships Amend No.: 1 **Mediation Services Browse Award Results** 2  $\Box$  ODE-1111-ODE-SLP-Special Education 08/07/2007 06/30/2008 4:00 PM My Watch List 07R **1.** *CLICK* on the **icon. Complaint Resolution Services Browse Contracts** 3 QQ 102-1108-07 Justice Department 03/16/2007 02/20/2009 3:30 PM This will reveal the Bidding Notice My Profile **Alternative Dispute Resolution Services** My Documents **2.** *SELECTING* the **"Hide/Show** My Company Details  **Details"** button, (located above the list of Opportunities), will reveal the Users solicitation summary. ORPIN Time *CLICK the book* Exit from ORPIN *icon to open the document*

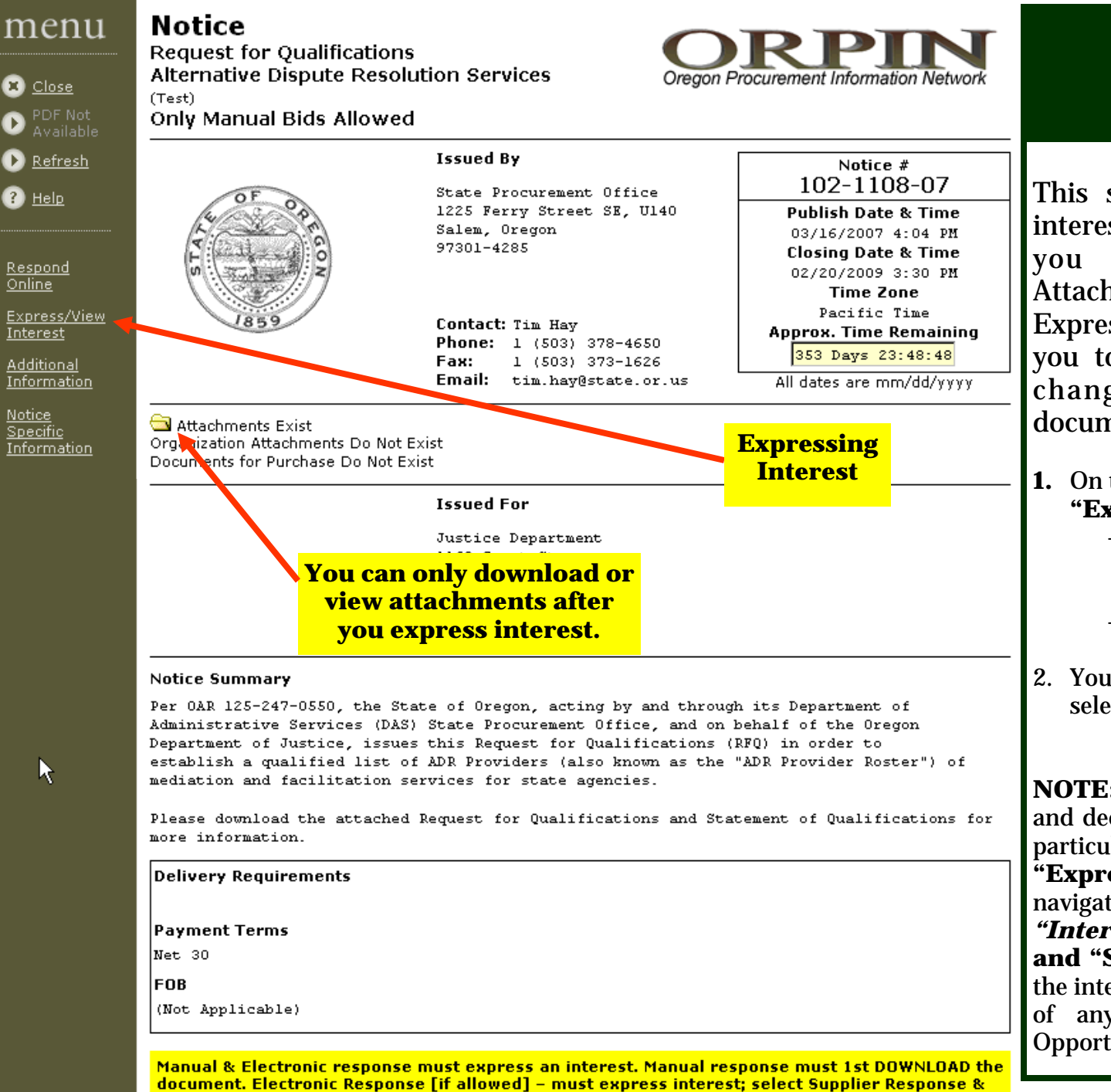

complete response. Instructions can be found in the HELP screens

# **Expressing Interest**

This step is **critical** if you are interested in an Opportunity and you want to download the Attachments on an Opportunity. Expressing Interest will also allow you to receive notification of any changes in the solicitation document.

- **1.** On the Left Menu Bar, *CLICK* **on "Express/View Interest"** 
	- Set the 'Interested As' dropdown. Specify whether you are a **"Primary or Sub-contractor"**  - *CLICK* **on "Submit".**

2. You can now download and view the selected Opportunity's Attachment(s).

**NOTE:** If you review the Attachments and decide you are not interested in that particular Opportunity, just *SELECT*  **"Express/View Interest"** from the navigation bar again, *uncheck the "Interested" box* **next to your name, and "Submit**." This removes you from the interested list. You will not be notified of any subsequent changes for this Opportunity.